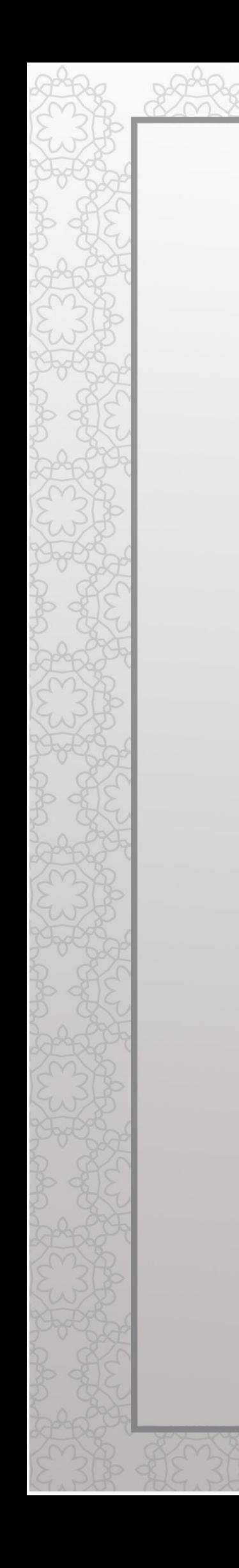

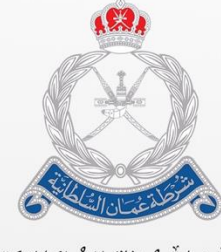

ۺۣٞٞڔ۠ٮؙڟةٞٚڝٛٞڂڵڷڗٳڶۺٞٛڶػڶٳڹؽۣٙة<br>ٳڷٳۮٳڒۊٳڶ**ٚػ**ٳ۠ڡٞٮٚة<sup>ۥ</sup>ڶڵڿٙڡؘۜٳڔڬ

**بيان )بوابة خدمات الجمارك اإللكترونية( دليل المستخدم البيان ال ُحر**

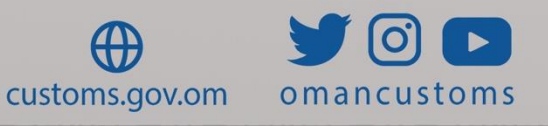

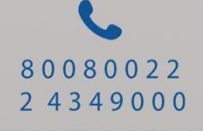

# الفصل **1** نبذة عن هذا الدليل البيان الحُر هو عبارة عن بيان لا يخضع للقواعد المعمول بها في نظام بيان. ويجب أولأ تقديم طلب للحصول على موافقة الإدارة العامة للجمارك حتى تتمكن وكالة التخليص من متابعة اإلجراءات الجمركية.

الغرض والجمهور

يتمثل الغرض من دليل المستخدم هذا في مساعدة المستخدم على فيما يلي:

- إنشاء طلب بيان ُحر
- . بحث طلب البيان الحُر

**الجمهور المستهدف**

- المخلص الجمركي
	- المستخدم العام

الفصل **2** إنشاء طلب بيان ُحر توضح الخطوات التالية كيفية إنشاء طلب بيان ُحر. **األدوار:** مخلص جمركي/مستخدم عام .1 سجل الدخول إلى نظام بيان ثم انتقل إلى **بيان جمركي << إنشاء طلب بيان ُحر؛** فتظهر الصفحة التالية.

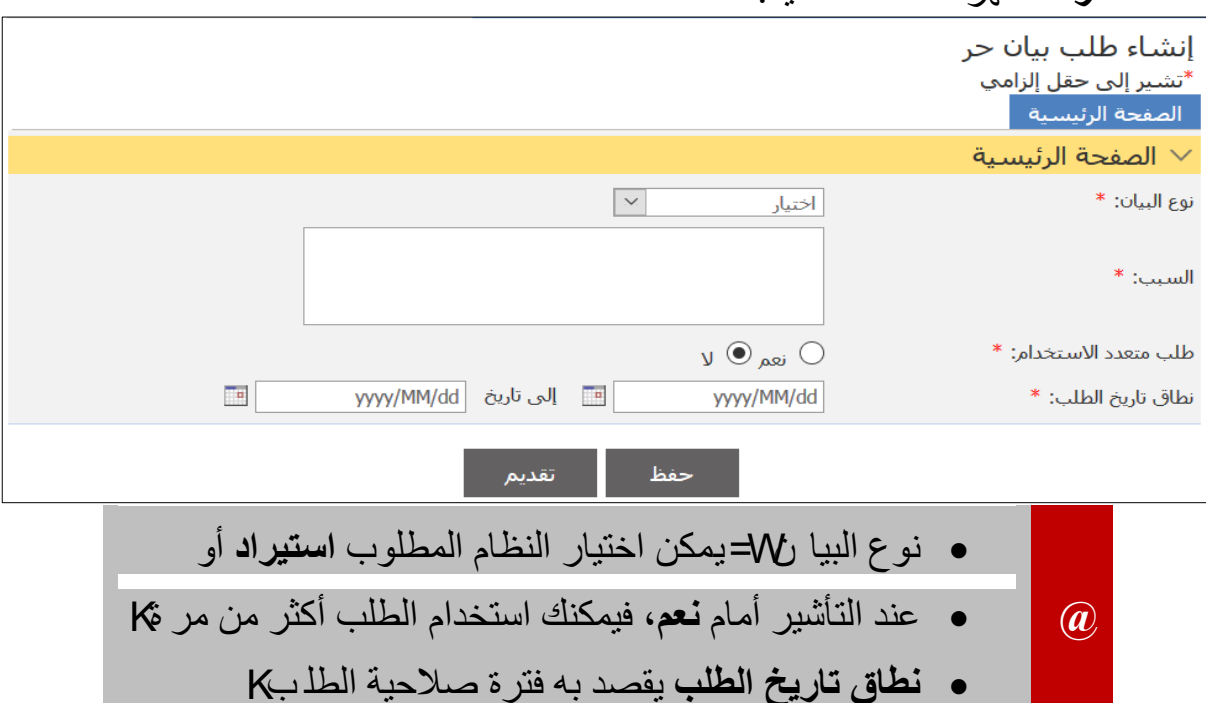

.2 أدخل التفاصيل ذات العالقة ثم انقر على **حفظ** فيتم حفظ التفاصيل.

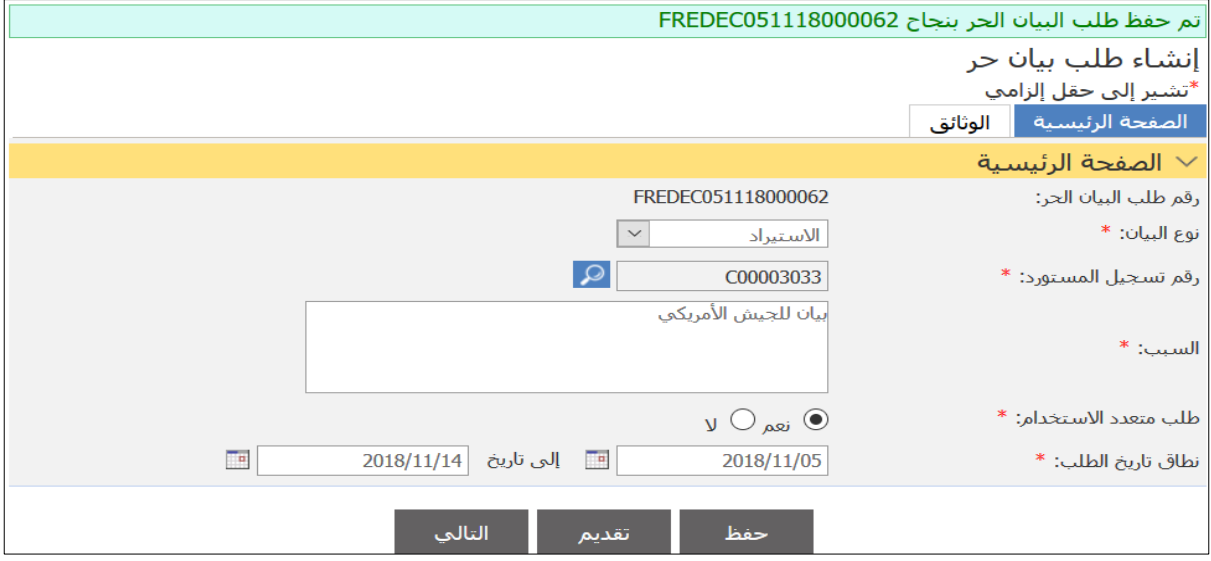

.3 اضغط على **التالي** أو على عالمة التبويب **الوثائق**؛ فتظهر الصفحة التالية.

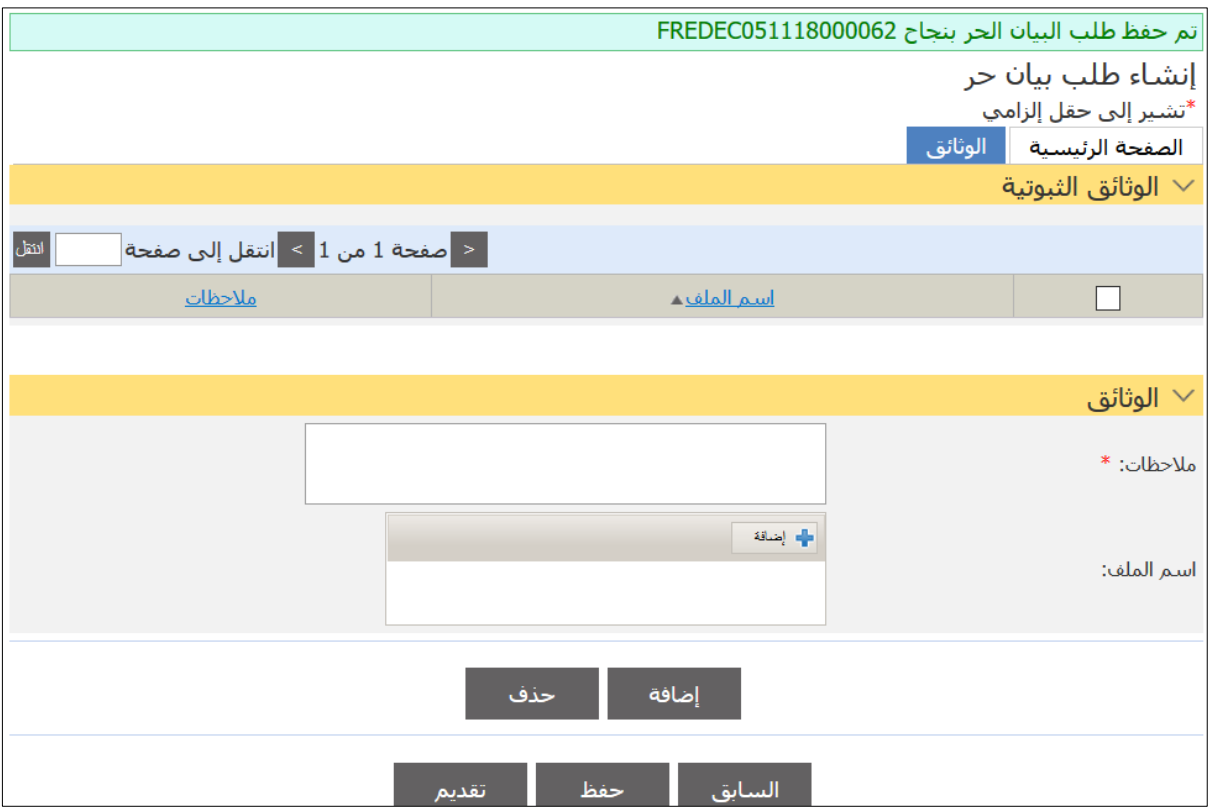

.4 أدخل المالحظات ذات العالقة ثم انقر على **إضافة**؛ فيظهر مربع اختيار الملف.

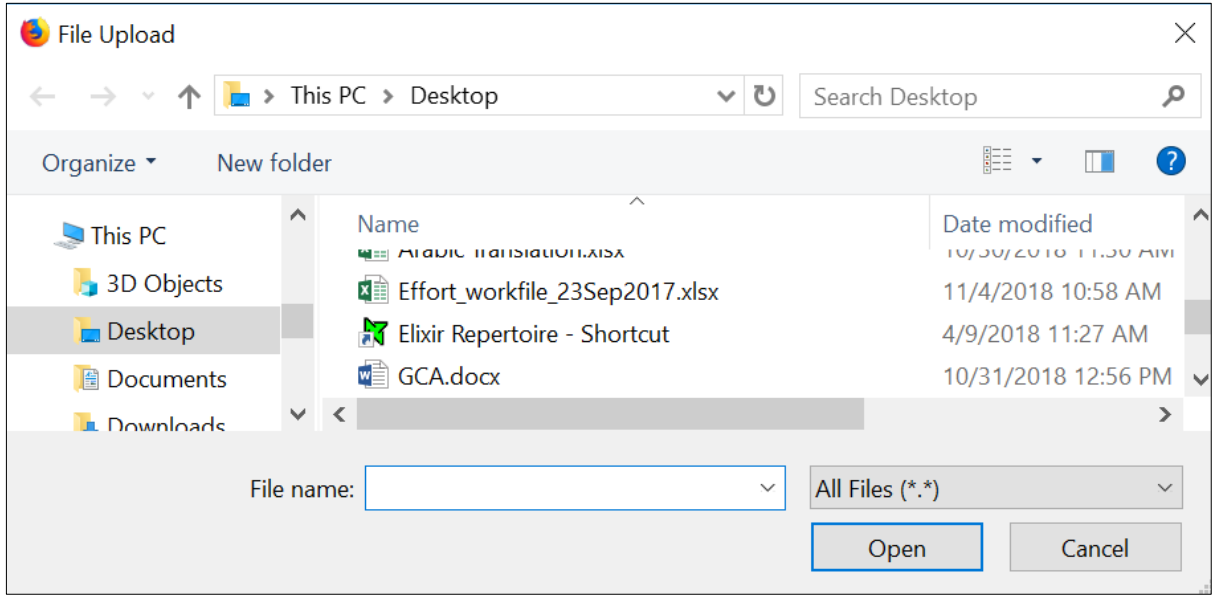

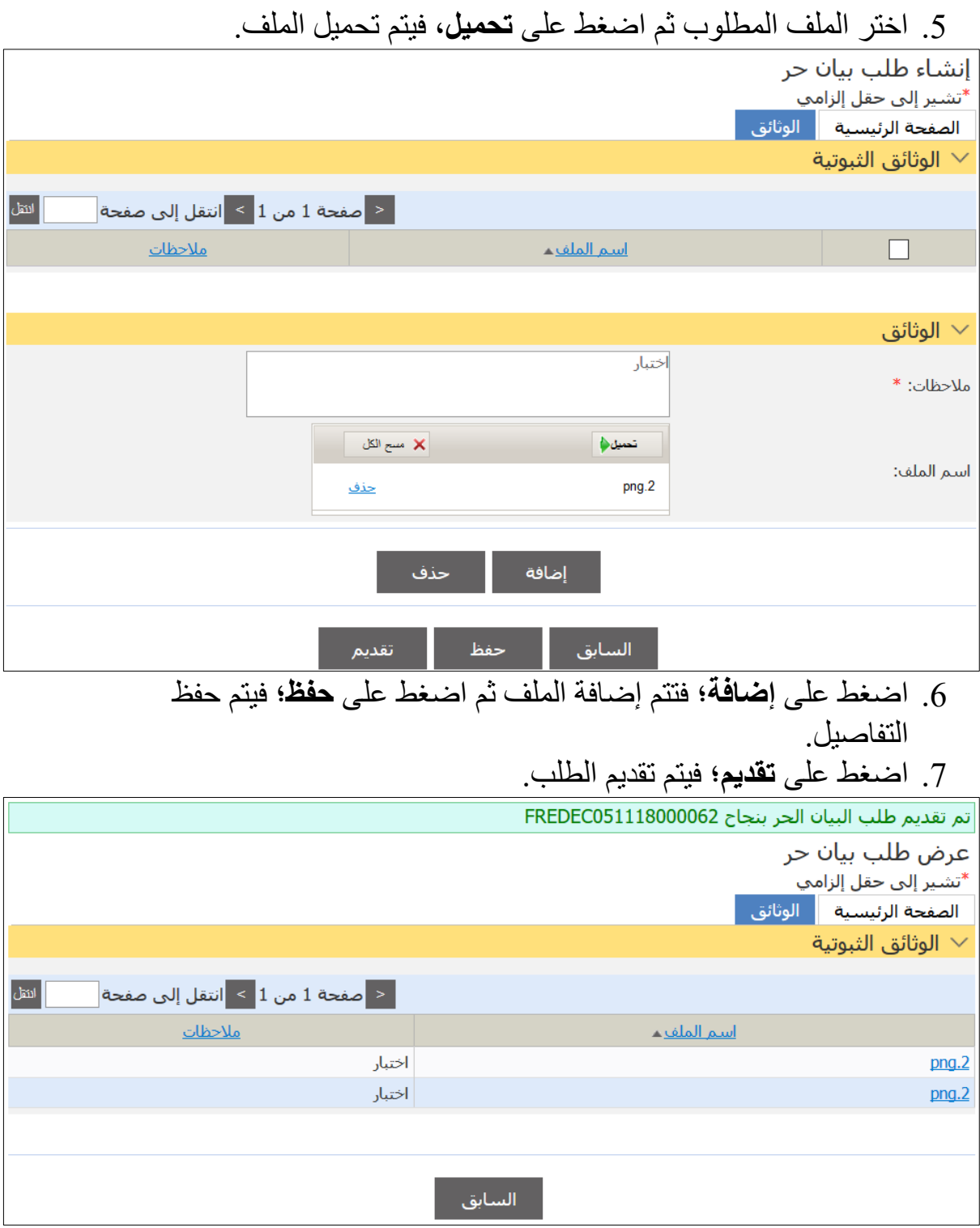

#### بحث طلب البيان الحُر

## اتبع الخطوات التالية للبحث عن طلب بيان ُحر. .1 سجل الدخول إلى النظام ثم انتقل إلى **بيان جمركي – بحث طلب البيان ال ُحر**؛ فتظهر الصفحة التالية.

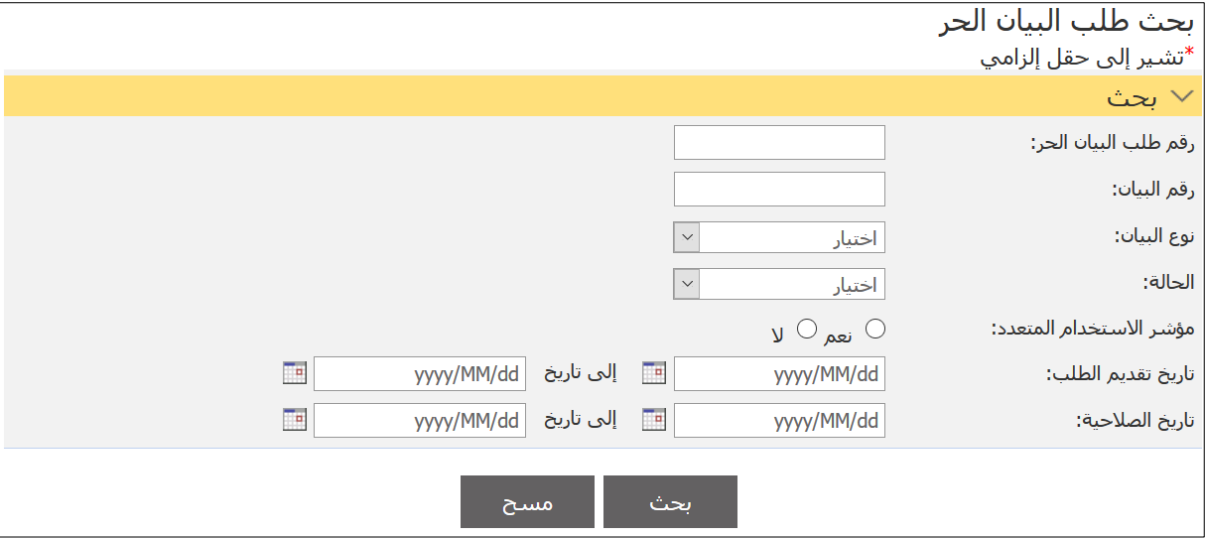

### .2 أدخل التفاصيل ذات العالقة ثم انقر على **بحث**؛ فتظهر نتائج البحث.

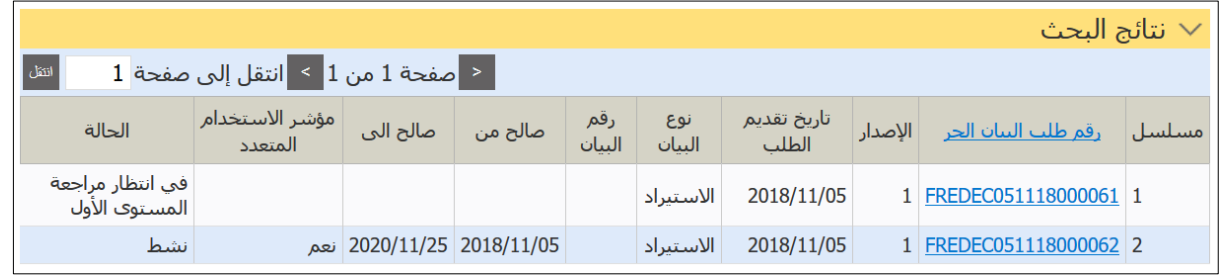

# .3 اضغط على رابط **رقم طلب البيان ال ُحر**؛ فتظهر الصفحة التالية.

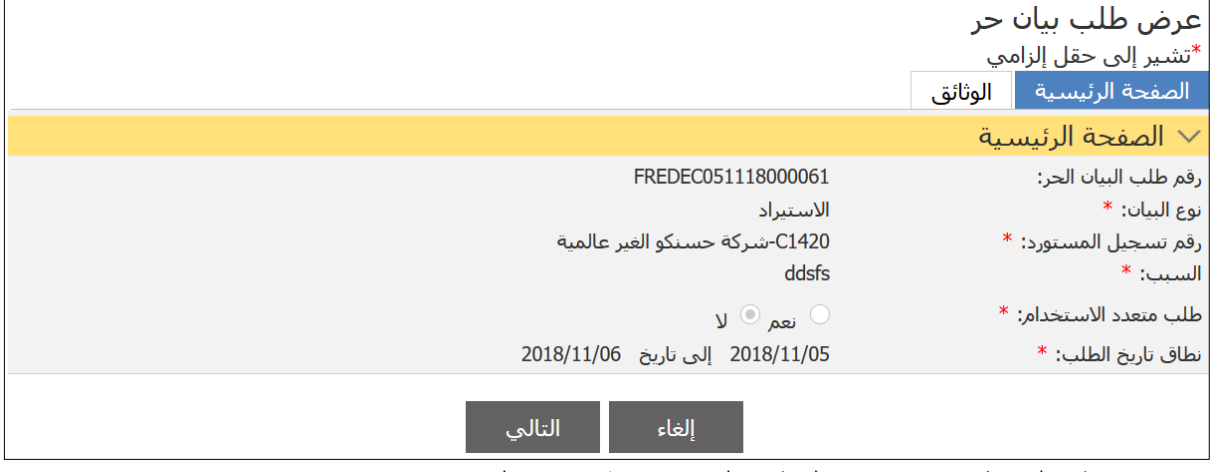

.4 اضغط على **إلغاء**، فيعود النظام إلى صفحة نتائج البحث.

الفصل **3** إنشاء بيان جمركي

بعد صدور قرار الموافقة من اإلدارة العامة للجمارك، يتعين على المخلص الجمركي إنشاء بيان.

اتبع الخطوات التالية إلنشاء بيان جمركي.

.1 سجل الدخول إلى النظام ثم انتقل إلى بيان جمركي << إنشاء؛ فتظهر الصفحة التالية.

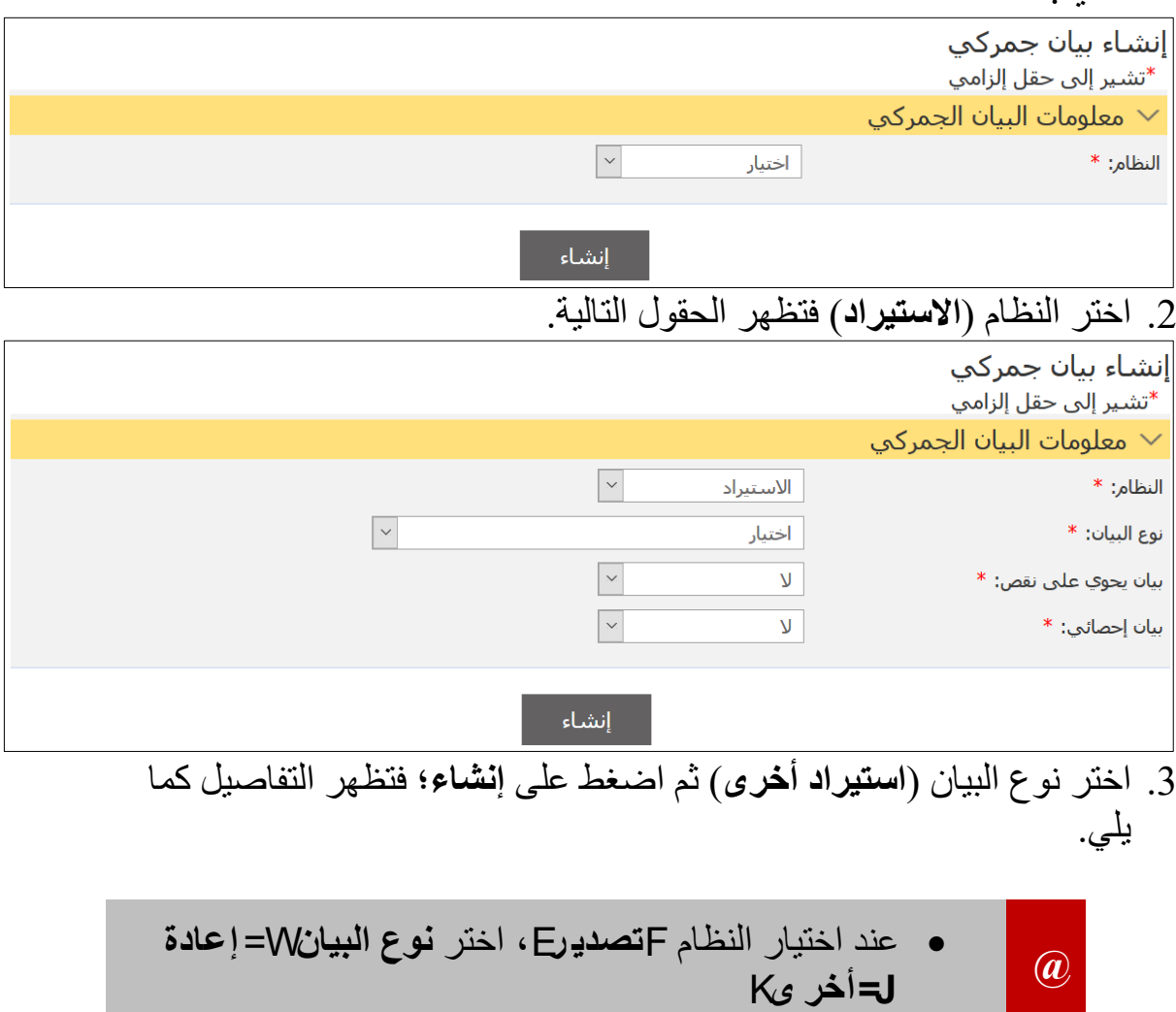

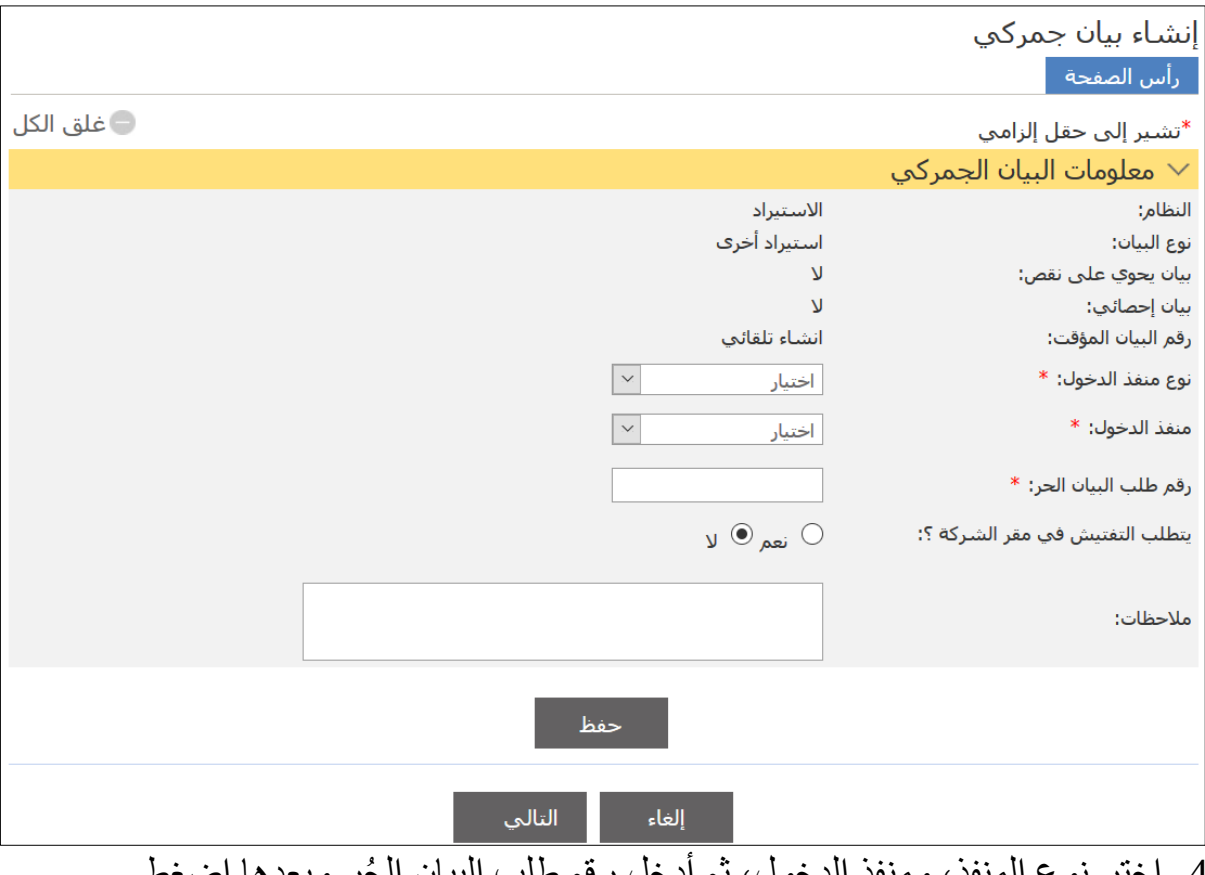

4. اختر نوع المنفذ، ومنفذ الدخول، ثم أدخل رقم طلب البيان الحُر وبعدها اضغط على **حفظ؛** فيقوم النظام بمطابقة المعلومات وعرض رسالة تأكيد الحفظ.

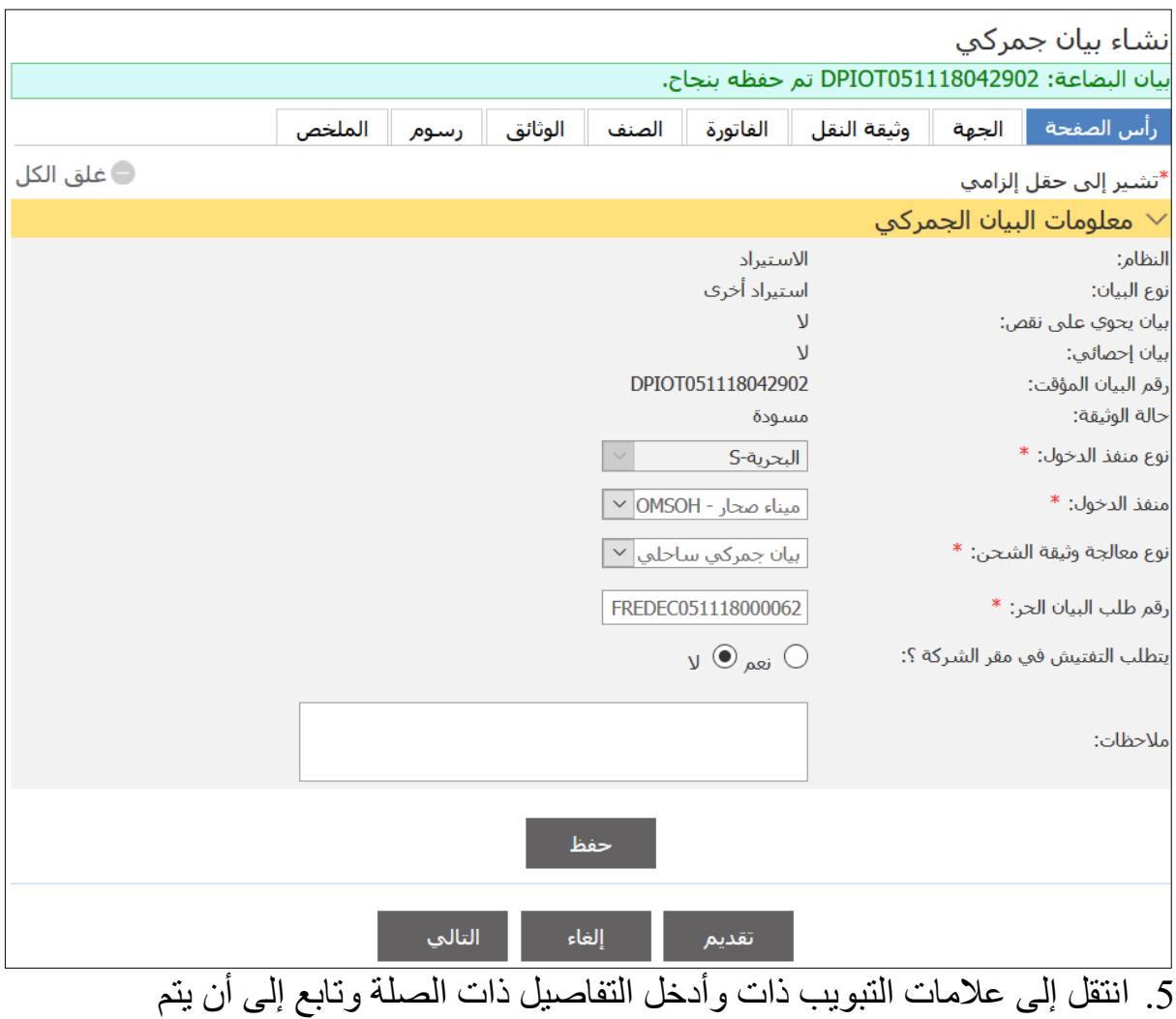

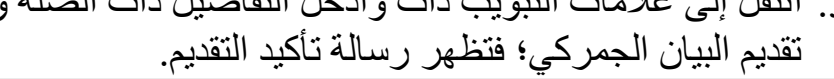

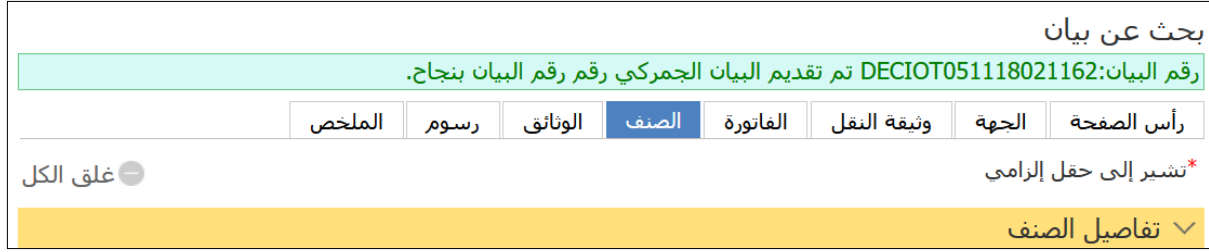

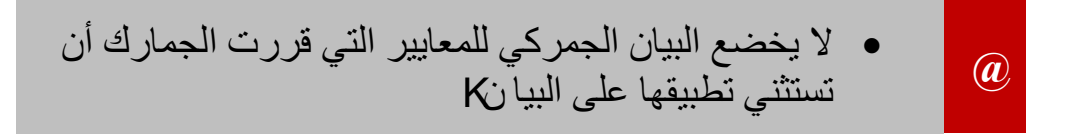